# Sitecore Experience Accelerator Upgrade Guide

SXA 1.4

Step by step guide to the Sitecore Experience Accelerator 1.4 upgrade and conversion process

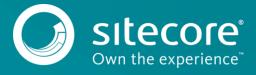

# SXA 1.4

## **Table of Contents**

| 1.1   | Prerequisites                    | . २ |
|-------|----------------------------------|-----|
|       | Installing the package           |     |
|       |                                  |     |
|       | Updating existing sites          |     |
| 1.4   | Manual steps                     | .6  |
| 1.4.1 | Sticky Notes for Partial Designs | .6  |

Site core @ is a registered trademark. All other brand and product names are the property of their respective holders. The contents of this document are the property of Site core. Copyright @ 2001-2017 Site core. All rights reserved.

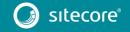

# Sitecore Experience Accelerator Upgrade Guide

## 1.1 Prerequisites

The Sitecore Experience Accelerator (SXA) 1.4 is a complete SXA version that you can install separately or you can use it to upgrade from a previous version. To use it as full installation package, refer to the installation guide.

The prerequisites for running this update:

- 1. Sitecore Experience Platform 8.1 Update-3 or 8.2 Update-3.
- 2. Sitecore PowerShell extensions: full 4.6 version for Sitecore 8.

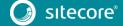

### 1.2 Installing the package

Before installing the package:

- Comment out all of the events in Sitecore.XA. Foundation. Multisite.config file: Website\App\_Config\Include\Foundation\Sitecore.XA. Foundation. Multisite.config
- 2. Disable all SXA search providers configs in *z.Foundation.Overrides* file: *Website\App\_Config\Include\ z.Foundation.Overrides*

#### To install the package:

- 1. Download SXA 1.4 package from the Sitecore Developer Portal.
- 2. On the Sitecore Launchpad, click Control Panel.
- 3. In the **Control Panel**, in the **Administration** section, click **Install a package**, to open the Installation Wizard.
- 4. Click **Upload package** and follow the steps to upload the SXA package to Sitecore.
- 5. Click **Next** and follow the steps to install the package.
- 6. If you are upgrading from an earlier version of SXA, you will see the following dialog:

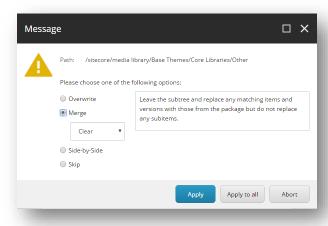

Select the Overwrite option.

7. Before you close the wizard, select **Restart the Sitecore Client** and **Restart the Sitecore Server**.

#### After installing the package:

- Uncomment the events in Sitecore.XA. Foundation. Multisite.config file: Website\App\_Config\Include\Foundation\Sitecore.XA. Foundation. Multisite.config
- 2. Enable all SXA search providers configs in *z.Foundation.Overrides*:

 $Website \verb|\App_Config| Include \verb|\| z. Foundation. Overrides$ 

- 3. Rebuild the Search Indexes:
  - 1) On the Sitecore Launchpad, click **Control Panel**.
  - 2) Click Indexing and in the Indexing Manager, select the indexes that you want to rebuild.

#### After upgrading your site to SXA 1.4:

• Publish the site by clicking **Publish Site**. Use the Smart Publish option.

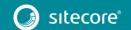

# Sitecore Experience Accelerator Upgrade Guide

# 1.3 Updating existing sites

After you install the SXA 1.4 package on top of SXA 1.2, SXA 1.3, or SXA 1.3.1, the **Experience Accelerator Content Upgrade Required** message appears.

To use the SXA upgrade tool:

1. In the message, click **Upgrade** to start the upgrade procedure.

The **PowerShell Script Results** dialog displays all the upgrade steps for your installation. Every upgrade step comes with a title, a description, and additional options (if any).

2. Click Upgrade.

Before executing each upgrade step, you can decide to have a **Dry run**. A dry run tests this upgrade step and creates a log of all content changes before the upgrade script starts. To apply the changes click **Proceed**.

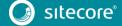

## 1.4 Manual steps

## 1.4.1 Sticky Notes for Partial Designs

With SXA 1.4, you can add Sticky Notes to partial designs.

To enable this feature for partial designs on existing sites:

- 1. Use the SXA upgrade tool to upgrade to SXA 1.4.
- 2. Go to your Tenant templates folder *sitecore/Templates/Project/* and create the following templates *Page Design, Partial Design, Metadata Partial Design.*
- 3. For each of these templates add the template with its name and the \_Sticky Note template.
  For example, for the Page Design template add the Page Design template and the \_Sticky Note template as base templates.

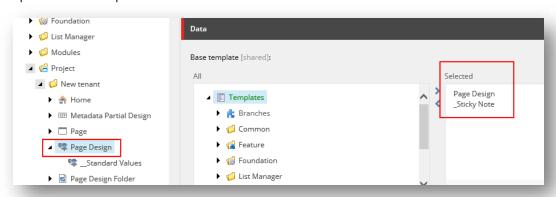

| Template                   | Base templates                                                                                                    |
|----------------------------|----------------------------------------------------------------------------------------------------|
| Page Design                | /sitecore/templates/Foundation/Experience Accelerator/Presentation/Page Design<br>/sitecore/templates/Feature/Experience Accelerator/StickyNotes/_Sticky Note          |
| Partial Design             | /sitecore/templates/Foundation/Experience Accelerator/Presentation/Partial Design /sitecore/templates/Feature/Experience Accelerator/StickyNotes/_Sticky Note          |
| Metadata<br>Partial Design | /sitecore/templates/Foundation/Experience Accelerator/Presentation/Metadata Partial Design /sitecore/templates/Feature/Experience Accelerator/StickyNotes/_Sticky Note |

- 4. Go to your Tenant templates folder *sitecore/Templates/Project/*, create a new template and name it *Partial Design Folder*.
- 5. Add this new template to the base templates: /sitecore/templates/Foundation/Experience Accelerator/Presentation/Partial Design Folder.
- 6. Create some standard values for the template:
  - 1) Remove the old insert options.
  - 2) Add the *Partial Design* template to the insert options.
  - 3) Add the Partial Design Folder template to the insert options.
- 7. Find Page Designs template and create some standard values for it:
  - 1) Remove the old insert options.
  - 2) Add the *Page Design* template to the insert options.

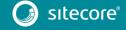

# Sitecore Experience Accelerator Upgrade Guide

- 3) Add the Page Designs template to the insert options.
- 8. Now you must find all the sites that use templates from the current tenant templates location and perform template changes. Find all the items based on the *Partial Design Folder* template (/sitecore/templates/Foundation/Experience Accelerator/Presentation/Partial Design Folder) and change the template to the new **Partial Design Folder** template that you added to the tenant templates.
- 9. Find all the items based on the *Page Design* template (/sitecore/templates/Foundation/Experience Accelerator/Presentation/Page Design) and change the template to the new *Page Design* tenant template.
- 10. Find all the items based on the *Partial Design* template (/sitecore/templates/Foundation/Experience Accelerator/Presentation/Partial Design) and change the template to the new *Partial Design* tenant template.
- 11. Find all the items based on the Metadata Partial Design template (/sitecore/templates/Foundation/Experience Accelerator/Presentation/Metadata Partial Design) and change the template to new Metadata Partial Design tenant template.

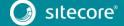